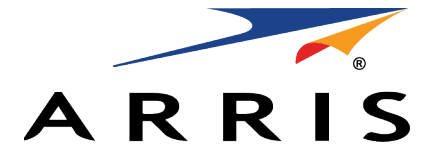

### QUICK START GUIDE

## **SURFboard**

**Wi-Fi Cable Modem** SBG6950AC2 SBG7400AC2 SBG7600AC2

## What's in the Box

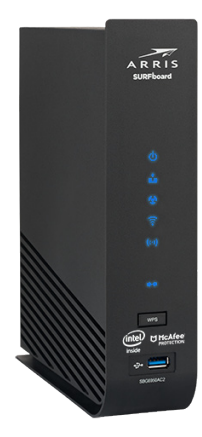

Wi-Fi Cable Modem SBG6950AC2 SBG7400AC2 SBG7600AC2

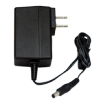

Power Adapter

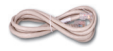

#### Ethernet Cable

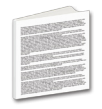

Software License & Warranty Card

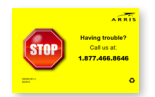

Support Information Card

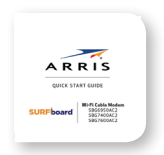

Quick Start Guide SBG6950AC2 SBG7400AC2 SBG7600AC2

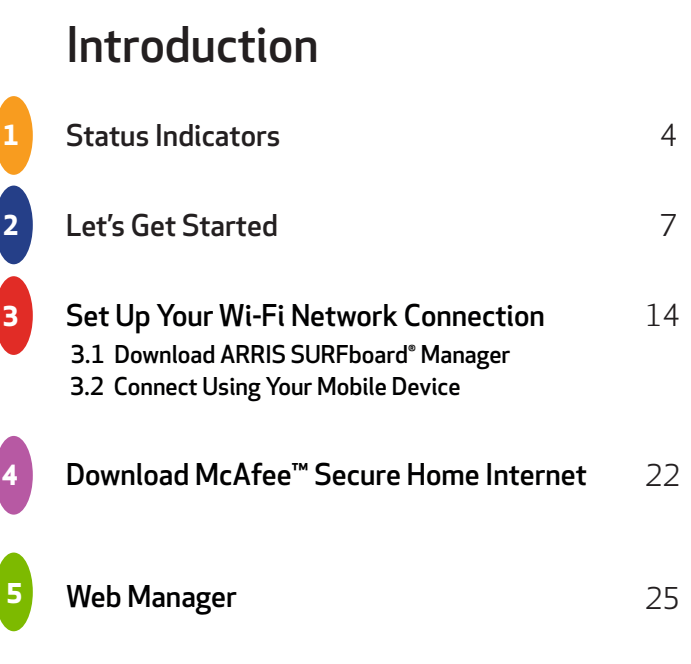

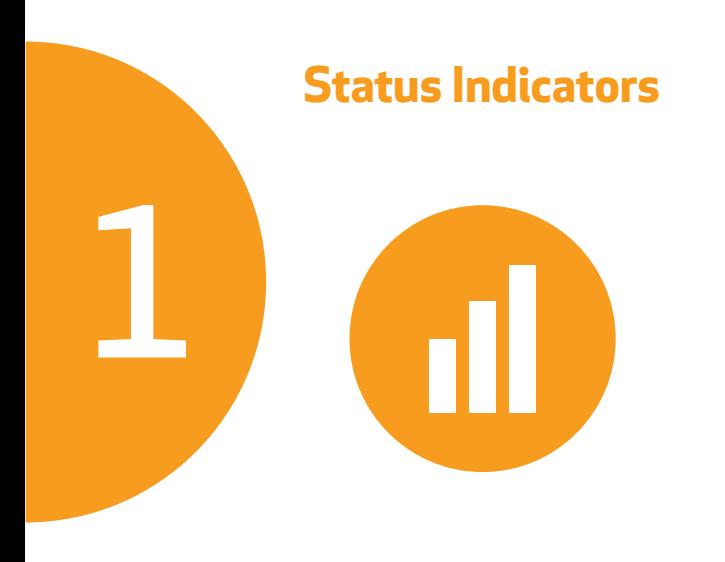

### **Front Panel LEDs**

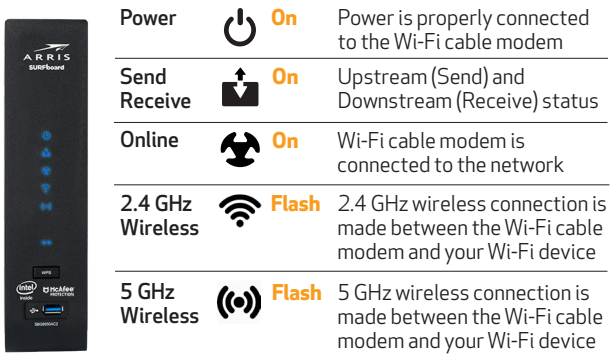

Note: Detailed LED status information is available online in the SURFboard SBG6950AC2, SBG7400AC2, & SBG7600AC2 User Guide at the ARRIS Support website, **[www.arris.com/selfhelp](http://www.arris.com/selfhelp)**.

This SURFboard device is a combination DOCSIS 3.0 cable modem and four-port Ethernet router with Wi-Fi. It uses DOCSIS 3.0 technology to provide ultra high-speed Internet access on your Wi-Fi home or small business network.

Using the connection capabilities of the Wi-Fi cable modem, you can connect your computer and other network-enabled devices via the four Ethernet ports or the 2.4 GHz and 5 GHz Wi-Fi connections. The Wi-Fi cable modem connects to the existing coaxial cable connection in your home.

**Note:** For Internet connections, you need a cable service connection with a cable Internet Service Provider. The SBG6950AC2, SBG7400AC2, and SBG7600AC2 will not work with DSL or satellite Internet service.

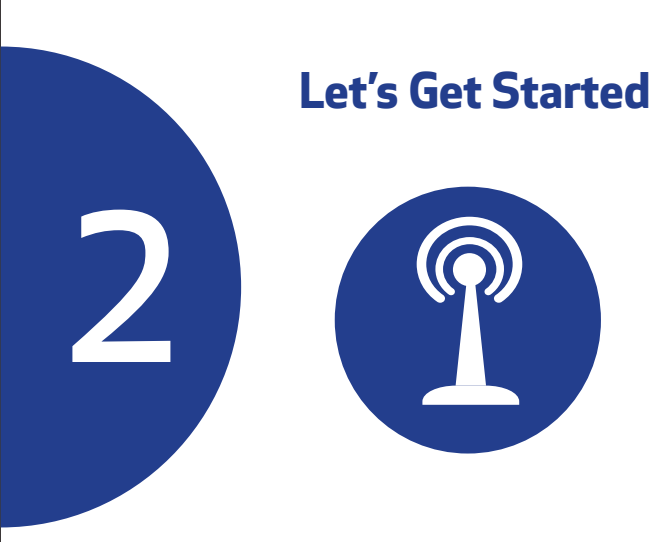

**Connect** the coaxial cable (not included) from the cable wall outlet or RF splitter to the Cable connector on the rear of your Wi-Fi cable modem.

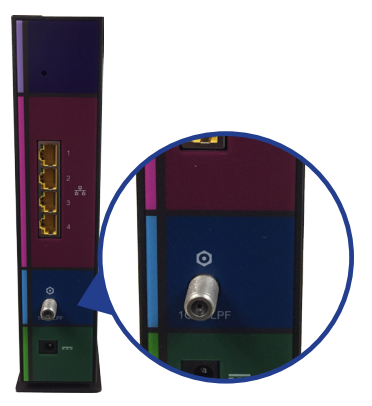

Tighten the connector by hand.

## **B**

**Connect** the Ethernet cable to any Ethernet port on the rear of your Wi-Fi cable modem and the Ethernet port on your PC or laptop.

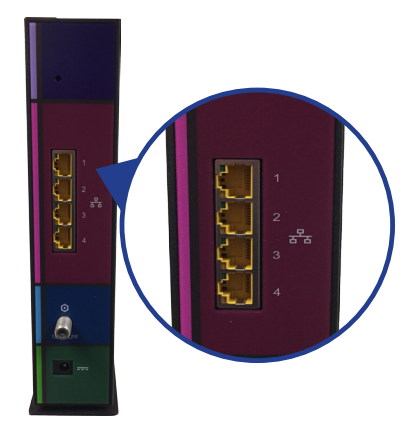

# **C**

**Connect** the power adapter to the Power port on the rear of your Wi-Fi cable modem, then plug it into an electrical wall outlet that is not controlled by a wall switch.

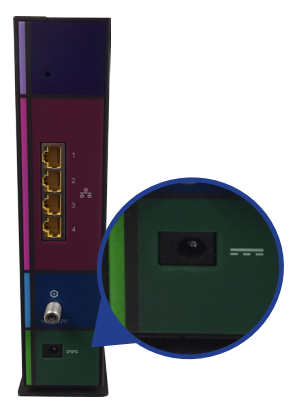

Your Wi-Fi cable modem will automatically power ON when the power adapter is connected.

## **D**

**Check** the front panel LEDs on your Wi-Fi cable modem. After a brief pause, the first three LEDs should light up SOLID blue.

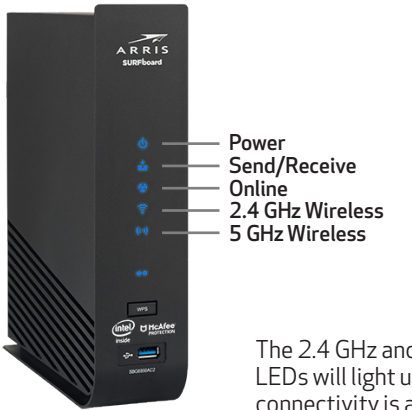

The 2.4 GHz and 5 GHz Wireless LEDs will light up SOLID when Wi-Fi connectivity is available and ready.

Make sure you have the Wi-Fi cable modem model name (SBG6950AC2, SBG7400AC2, or SBG7600AC2), HFC MAC ID, and Serial Number (S/N) listed on the modem label located on the bottom of your Wi-Fi cable modem or attached in the Wi-Fi Cable Modem Label section at the end of this document.

Note: For Comcast subscribers, please visit **[xfinity.com/activate](https://xfinity.com/activate)** before calling Comcast or ARRIS. If there is an issue with the activation, please call Comcast: 1-800-Xfinity (1-800-934-6489). Make sure you have your Comcast XFINITY account number, account phone number, and login information (your email address or user name and password).

# **E**

#### **Verify** Wi-Fi cable modem connectivity by accessing the Internet on your connected PC or laptop.

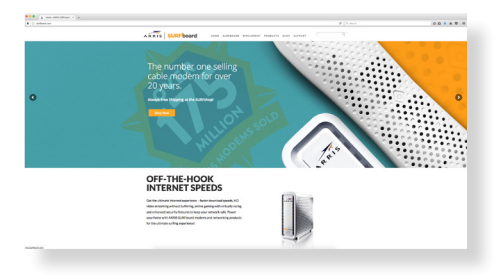

Visit any public webpage such as **www.surfboard.com**. If the website fails to open, please contact your service provider to set up your Internet service or activate your Wi-Fi cable modem.

## **Set Up Your Wi-Fi Network Connection**

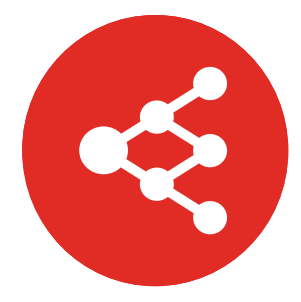

Choose one of the following options: 3.1 Download ARRIS SURFboard® Manager 3.2 Connect using your mobile device

3

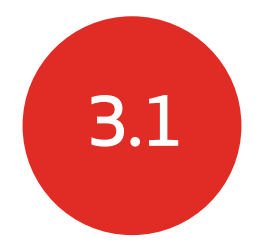

#### Download ARRIS SURFboard® Manager Mobile App

Download the iOS or Android version of the ARRIS SURFboard Manager Mobile App for your iOS or Android mobile device to set up your Wi-Fi home or small business network connection.

**Use** the ARRIS SURFboard Manager mobile app (see page 17) or the Web Manager for your SBG6950AC2, SBG7400AC2, or SBG7600AC2 (see page 26) to set the same network name and password, if you are replacing the router or Wi-Fi cable modem in an existing Wi-Fi network. This will ensure that your Wi-Fi devices will automatically connect to your new SBG6950AC2, SBG7400AC2, or SBG7600AC2 Wi-Fi network.

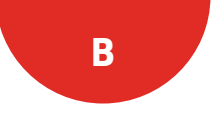

**Download** the ARRIS SURFboard Manager mobile app from the Apple App Store or Google Play Store.

Scan the QR code to download the mobile app on your iOS or Android mobile device:

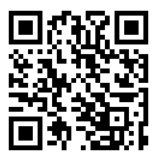

**Open** the ARRIS SURFboard Manager mobile app and follow the prompts to configure your SBG6950AC2, SBG7400AC2, or SBG7600AC2.

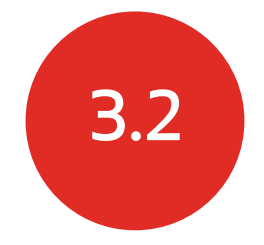

#### Connect using your mobile device

Some of the selections used in this procedure may **!**vary slightly depending on your mobile device and operating system. Please make sure to select the most applicable selections on your mobile device.

**Access** the Settings screen on your mobile device and then select: Wi-Fi, Wireless, or Connections.

**Check** that Wi-Fi or Wireless is set to ON.

ForiOS devices, you may have to enter a password and then select **JOIN**.

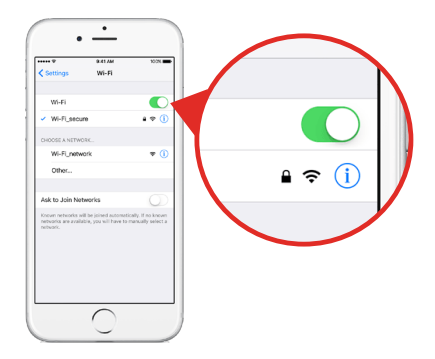

### **Select** the SBG6950AC2, SBG7400AC2, or SBG7600AC2 Wi-Fi network from the list of available Wi-Fi networks.

**B**

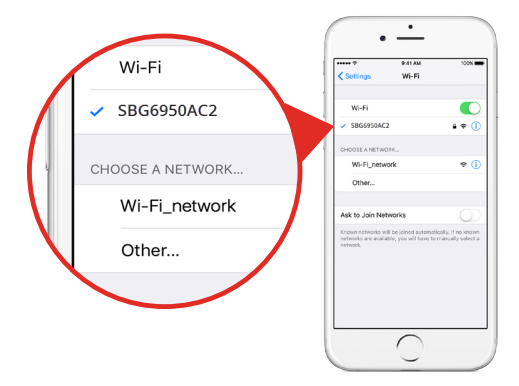

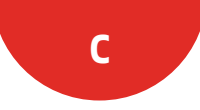

**Enter** your Wi-Fi network password in the Password field and select Join or Connect.

This is the password that you set up during the Wi-Fi cable modem activation.

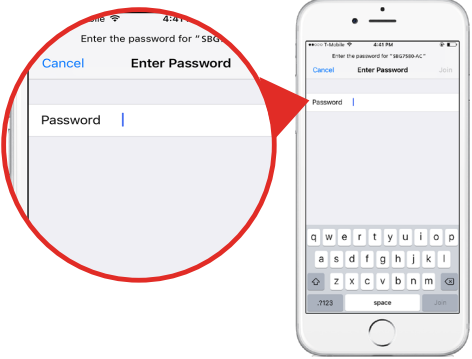

### **Download McAfee™ Secure Home Internet**

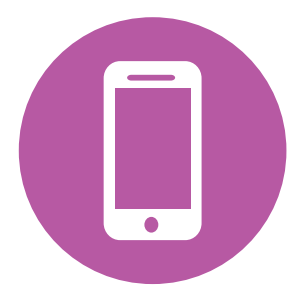

4

Get protection in just a few steps.

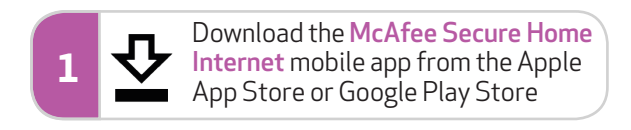

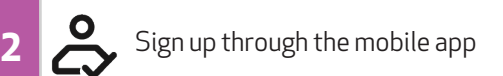

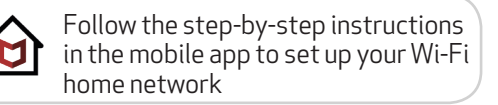

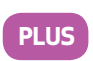

**3**

Get McAfee LiveSafe for 90 days free to keep devices protected even on other networks.

**Download** the McAfee Secure Home Internet mobile app from the Apple App Store or Google Play Store.

Scan the QR code to download the mobile app on your iOS or Android mobile device:

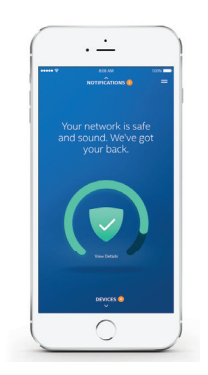

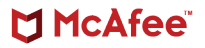

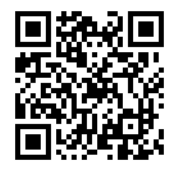

For more information, the **[McAfee](https://arris.my.salesforce.com/sfc/p/#30000000kUAL/a/a00000005VXa/4fOeqO0rNy5Xvg2JMPDFyz38EeyaioNHDXvsfqxoX9k)  [Secure Home Internet User Guide](https://arris.my.salesforce.com/sfc/p/#30000000kUAL/a/a00000005VXa/4fOeqO0rNy5Xvg2JMPDFyz38EeyaioNHDXvsfqxoX9k)** is available online.

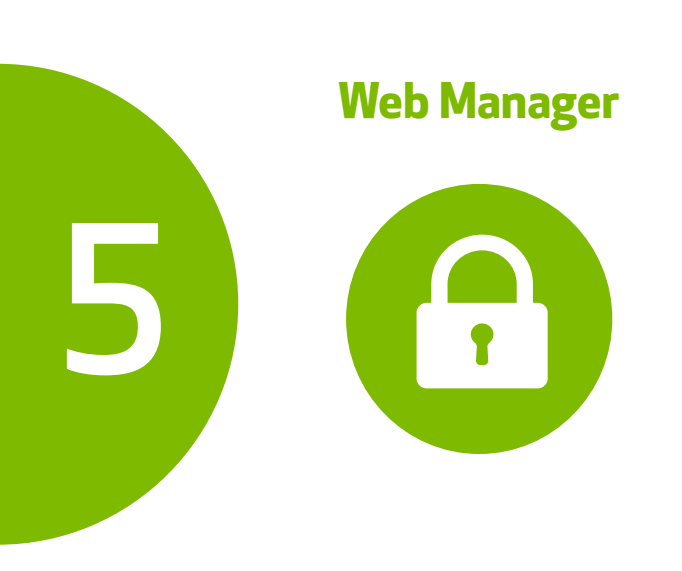

**Manage** your SBG6950AC2, SBG7400AC2, or SBG7600AC2 using the Wi-Fi cable modem Web Manager.

Open a web browser (e.g., Internet Explorer, Google Chrome, etc.) on your connected computer or laptop and then type **192.168.0.1** in the address bar.

The default login is case-sensitive:

User Name: admin Password: password

**Change** the default Web Manager password located under Basic Setup, Login Settings and then click Apply to update your password.

**Customize** the default Wi-Fi network name or SSID (ARRIS-####) for your Wi-Fi home network after installing your Wi-Fi cable modem and setting up your network connection(s).

Note: You have the option to either keep the default Wi-Fi network name or create a new network name to help you to easily identify your Wi-Fi home network.

For additional assistance with your Wi-Fi cable modem, ARRIS is available to help. Choose one of the following:

- • Visit **www.arris.com/selfhelp** for Self Help, FAQs, Product Manuals, Live Chat, and Email support.
- • Call us at **1-877-466-8646**.

### Wi-Fi Cable Modem Label

If the label is not attached, please check the bottom of your Wi-Fi cable modem.

© 2018 ARRIS Enterprises, LLC. All rights reserved.

No part of this publication may be reproduced or transmitted in any form or by any means without written permission from ARRIS Enterprises, LLC.

ARRIS, SURFboard, and the ARRIS logo are all trademarks or registered trademarks of ARRIS Enterprises, LLC. Other trademarks and trade names may be used in this document to refer to either the entities claiming the marks or the names of their products. ARRIS disclaims proprietary interest in the marks and names of others.

ARSVD01735-e

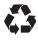